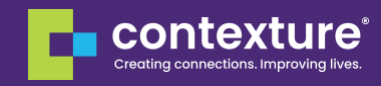

## **Multi Factor Authentication for Accessing the Contexture Help**

## **Desk**

- **Download and install Salesforce Authenticator from App Store or Google Play.**
- Open the Salesforce Authenticator app on your mobile device and tap Add an Account. The app will generate a unique two-word phrase.
- **EXECT** In your Salesforce browser window, enter the two-word phrase and tap Connect.

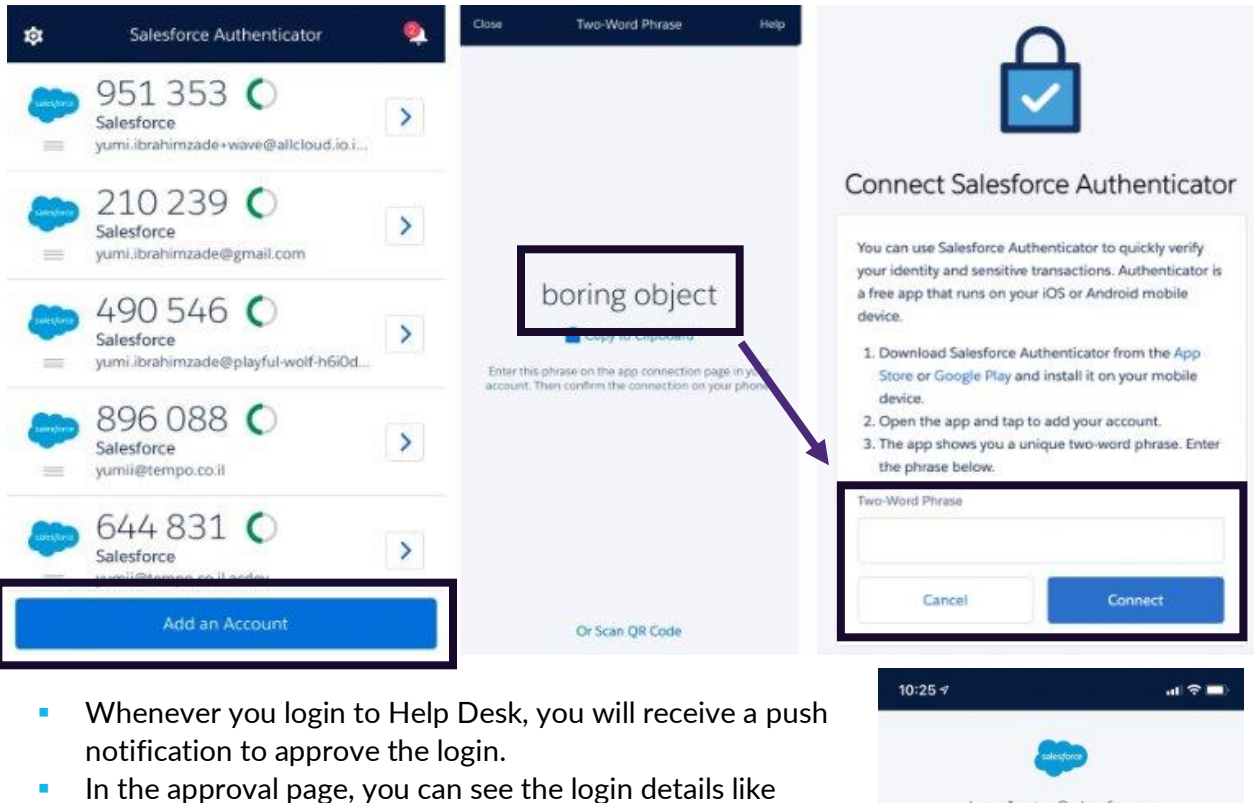

- device and location.
- **EXECT:** Hit the Approve button to confirm the login.

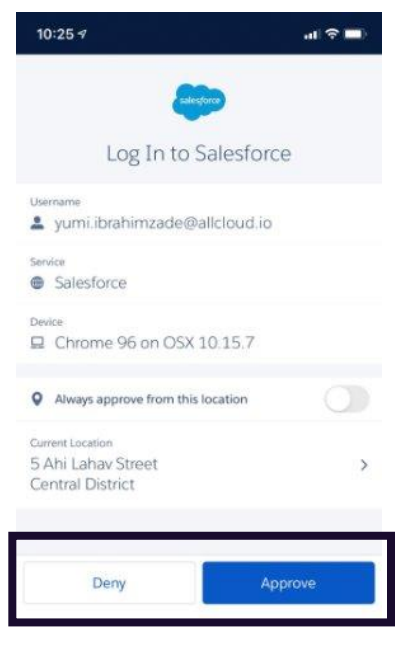